#### a @Rakuten company

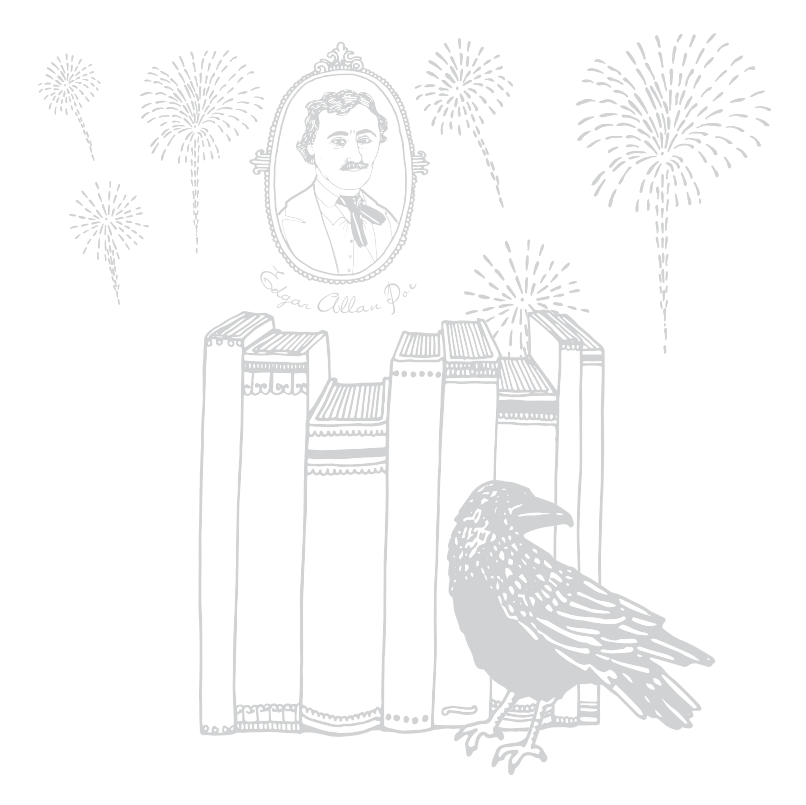

# koboaura User Guide

# Kobo Aura User Guide Table of Contents

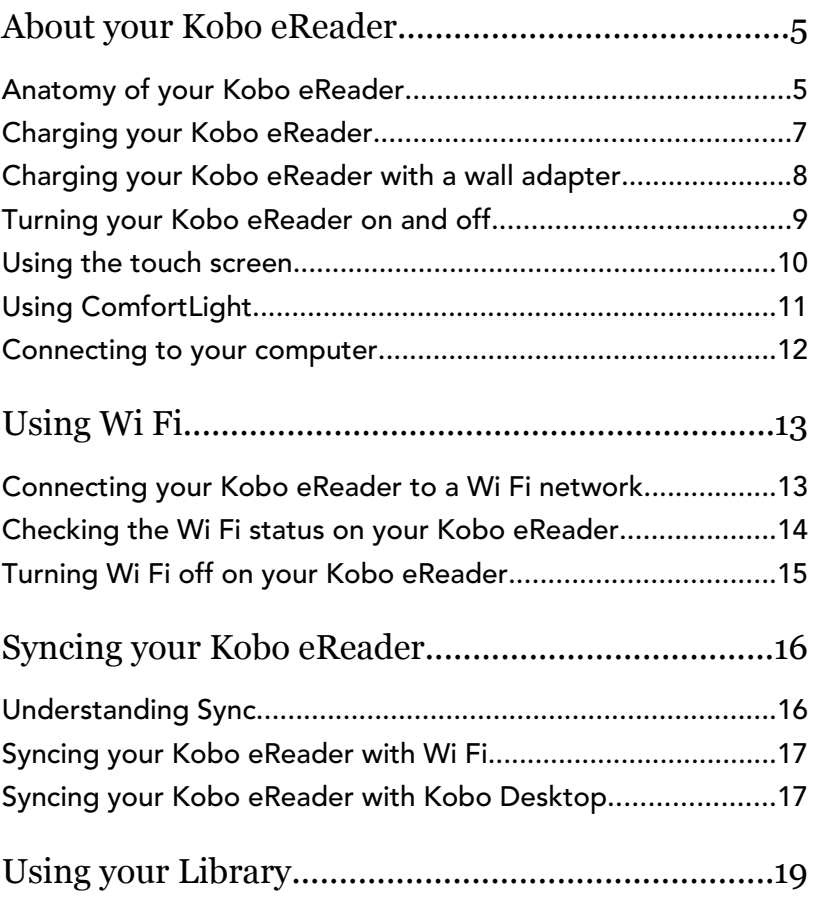

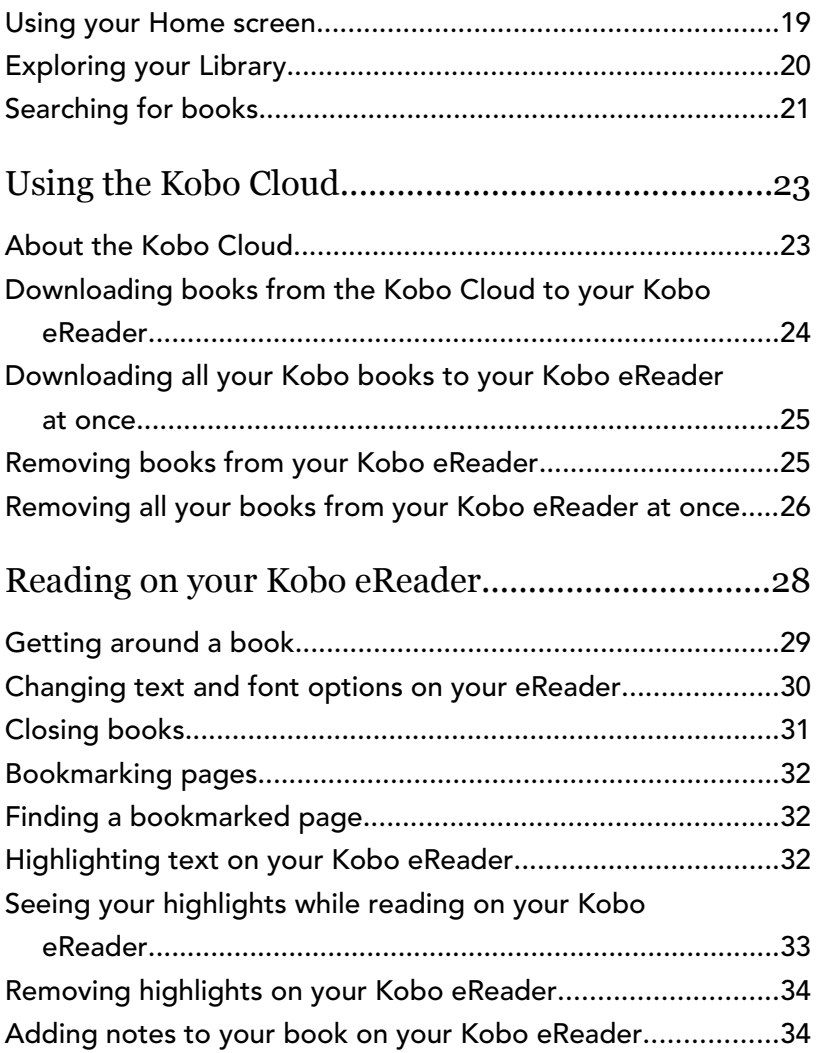

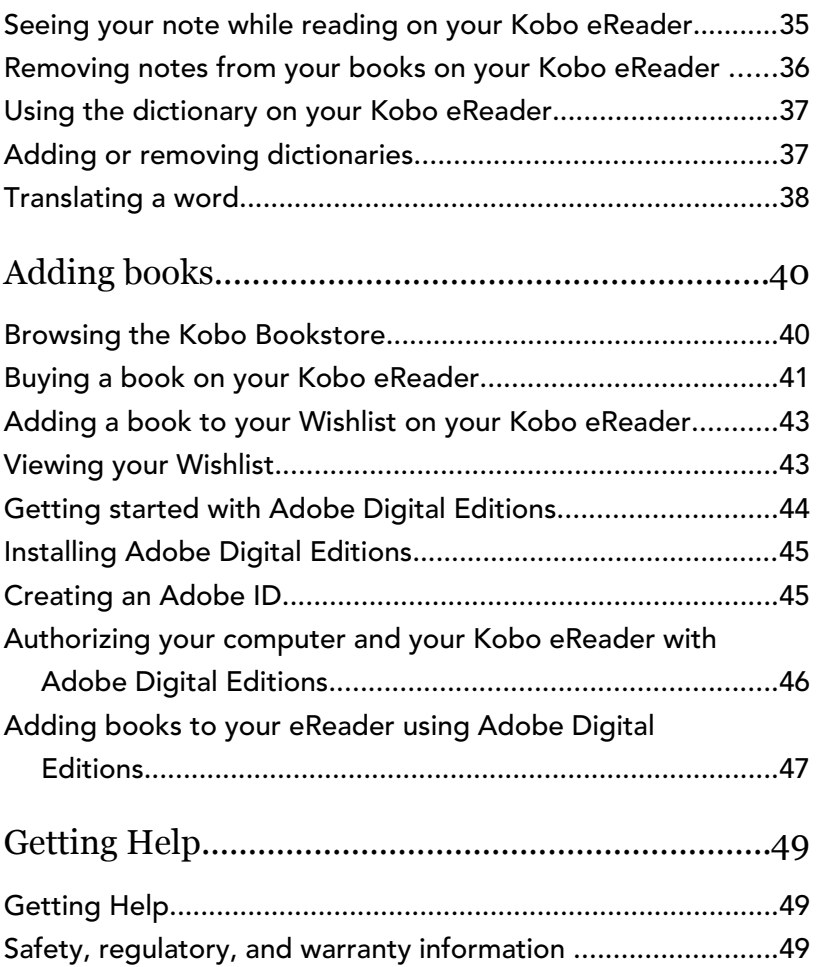

# <span id="page-4-0"></span>About your Kobo eReader

#### What's in this section

- Anatomy of your Kobo eReader
- [Charging your Kobo eReader](#page-6-0)
- [Charging your Kobo eReader with a wall adapter](#page-7-0)
- [Turning your Kobo eReader on and off](#page-8-0)
- [Using the touch screen](#page-9-0)
- [Using ComfortLight](#page-10-0)
- [Connecting to your computer](#page-11-0)

### Anatomy of your Kobo eReader

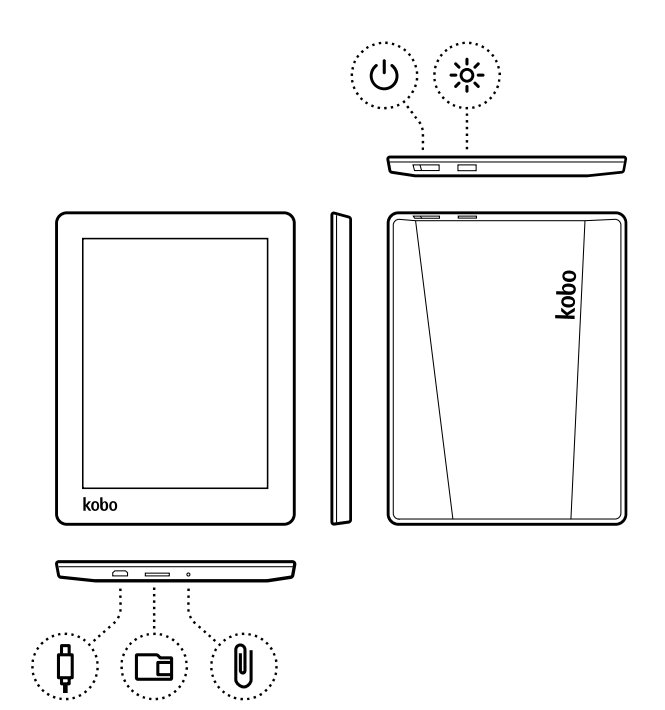

 $\bigcup$ 

 $\Box$ 

Power slider - Turn your eReader on or off, or put it to sleep.

Micro SD slot – Insert a Micro SD card to increase the number of books your eReader can hold.

<span id="page-6-0"></span>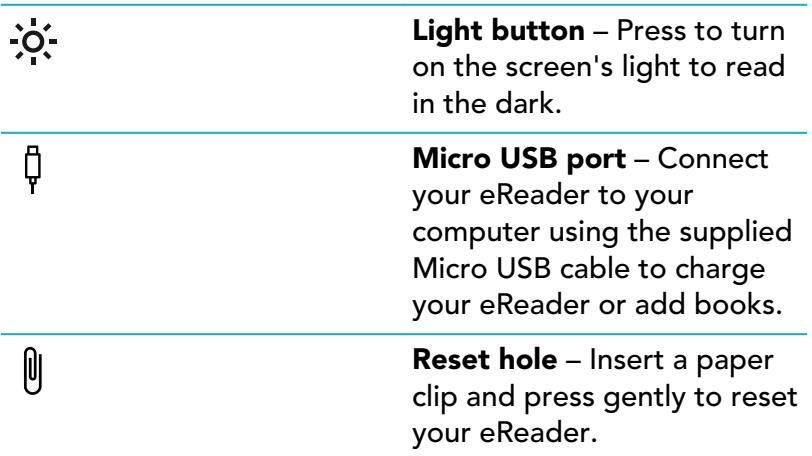

#### Charging your Kobo eReader

Before using your Kobo eReader for the first time, you may have to charge it for up to four hours. A fully charged Kobo eReader battery can last up to a month. We recommend you charge your Kobo eReader with the supplied Micro USB cable.

If you need to replace your Micro USB cable, you can get a new one at any location where Micro USB cables are sold. Follow these steps to charge your eReader.

- *1.* Connect your Micro USB cable to your eReader and your computer.
- *2.* If your eReader is on, tap Cancel.

<span id="page-7-0"></span>You can continue reading while your eReader charges.

As it charges, you can see the battery's charge in the topright corner of the screen.

#### Battery icons

- Out of power
- $\Box$  Charging
- **I** Partially charged
- **Fully charged**

Charging your Kobo eReader with a wall adapter

You can charge your Kobo eReader with any 5V, 500mA Micro USB adapter.

Note: If you're travelling to a country with different electrical systems, be sure you have the proper converter before you charge your Kobo eReader using a power outlet.

#### <span id="page-8-0"></span>Turning your Kobo eReader on and off

Turning your Kobo eReader off or putting it to sleep both help your battery last longer.

When you put your eReader to sleep and then wake it up, you go directly back to the last screen you saw. This could be a page in a book, the Kobo Bookstore, or an area in your Library.

If you turn your eReader off, you'll go directly to your Home page when you turn it on again.

- To turn your eReader on: Slide the power button to the right and hold it for one second. The eReader will turn on and you will see the Powering On screen.
- To put your eReader to sleep: Slide the power button to the right and then release it quickly.
- To wake up your eReader: Slide the power button to right and then release it.
- To turn your eReader off: Slide the power button to the right and hold it until the Powered off screen appears.

<span id="page-9-0"></span>When your eReader is on, you can touch the screen to open books, turn pages, select items, and more. Here are a few gestures you might find useful.

- **Tap:** Touch the screen lightly to open a book, turn a page, select a menu, and more. This is the gesture you'll use the most.
- Swipe: Use this gesture to scroll through the books in your Library and turn pages.
- **Two-finger swipe:** This gesture lets you adjust screen brightness while you're reading with ComfortLight turned on. To use two-finger swipe, place two fingers on the screen and drag them up to make the screen brighter or down to make the screen dimmer.
- **Press and hold:** Touch the screen and hold your finger in place. This gesture lets you select text while reading. Press and hold a word, and when you let go, your eReader will underline your selection and show a circle at each end of the word. Drag the circles to select more text.

Note: Not all books allow text selection. For example, you cannot select text in PDFs or comic books.

# <span id="page-10-0"></span>Using ComfortLight

You can adjust the ComfortLight brightness from your Home screen or while you're reading. Before you adjust your screen's brightness, press the Light button on your eReader to turn on ComfortLight.

- From your Home screen, tap the  $\dot{\cdot} \dot{\circ}$ : Brightness icon at the top of the screen, then drag the slider to the left or right.
- While you're reading, swipe up or down with two fingers on the middle of the screen.

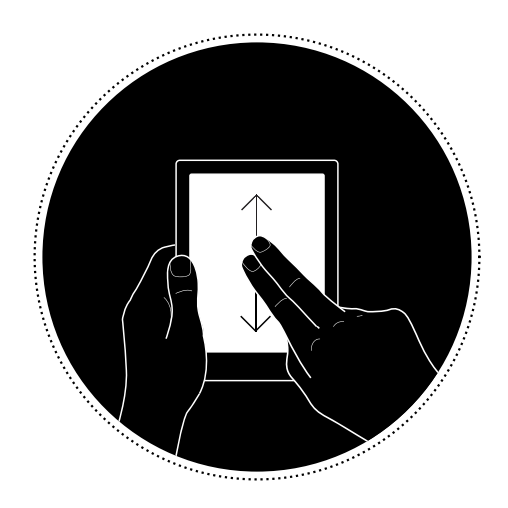

<span id="page-11-0"></span>You can use your computer to buy and manage books on your eReader, using free software called Kobo Desktop.

Kobo Desktop lets you:

- Quickly add and delete a large number of books on your eReader.
- Read books you've purchased from Kobo.
- Shop for books using your computer.
- Sync your eReader.

For more information about Kobo Desktop, you can:

- Download Kobo Desktop at [kobosetup.com](http://www.kobosetup.com).
- Download the Kobo Desktop user guide from [kobo.com/userguides](http://www.kobo.com/userguides).
- Search our help site at [kobo.com/help.](http://www.kobo.com)

# <span id="page-12-0"></span>Using Wi Fi

#### What's in this section

- Connecting your Kobo eReader to a Wi Fi network
- [Checking the Wi Fi status on your Kobo eReader](#page-13-0)
- [Turning Wi Fi off on your Kobo eReader](#page-14-0)

Connecting your Kobo eReader to a Wi Fi network

You will use Wi Fi to connect to the Internet on your eReader. Wi Fi lets you find and buy books in the Kobo Bookstore, sync your Kobo eReader, and use the experimental browser. All you need is access to a wireless network in your area.

- *1.* Go to your Home screen.
- 2. Tap the  $\bigcirc$  **Sync** tile. Your eReader will try to connect to Wi Fi. This may take a moment.
- *3.* You'll be prompted to choose a wireless network. Tap the name of the network you want to use. If

<span id="page-13-0"></span>there's a **L** Lock icon next to a network, you need a password to use that network.

*4.* If you're prompted for a network password, use the keyboard to type in the password and then tap Join. You can tap Show Password to see what you're typing.

#### Checking the Wi Fi status on your Kobo eReader

To see if you're connected to the Internet, check the Wi Fi status icon at the top of your screen:

- $\bullet \quad \bigcirc \forall$  Wi Fi is disabled.
- $\widehat{\mathbb{R}}$  You have a moderately good Wi Fi connection.
- $\widehat{\mathbb{R}}$  You have an excellent Wi Fi connection.

You may have to sync your eReader to see the Wi Fi status icon.

- *1.* Go to your Home screen.
- 2. Tap the  $\bigcirc$  **Sync** tile.

The Wi Fi status icon will appear at the top of the screen.

# <span id="page-14-0"></span>Turning Wi Fi off on your Kobo eReader

You can turn Wi Fi off to stop your Kobo eReader from connecting to the Internet. This will extend your eReader's battery life, and let you use your eReader on an airplane. Your Wi Fi connection will turn off automatically if it's inactive for more than five minutes.

- *1.* Go to your Home screen.
- 2. Tap the  $\equiv$  Menu icon at the top of the screen. The Quick Settings panel will appear.
- *3.* Tap Wi Fi.

When the Wi Fi menu says *Disabled*, Wi Fi is turned off.

# <span id="page-15-0"></span>Syncing your Kobo eReader

#### What's in this section

- Understanding Sync
- [Syncing your Kobo eReader with Wi Fi](#page-16-0)
- [Syncing your Kobo eReader with Kobo Desktop](#page-16-0)

### Understanding Sync

It's important to sync your eReader regularly to get recent software updates, download newly purchased books to your Library, and to update your books with bookmarks or annotations you made while reading on another device. If you buy a book on kobo.com, you'll need to sync before you'll see the book in your eReader Library.

There are two ways you can sync: using Wi Fi, or by connecting your Kobo eReader to Kobo Desktop on your computer.

After you've synced, you'll see the covers of all your books and previews in your Library. Some books will have the word

Download beside the book title, or a  $\overset{\left( \bigtriangledown\right) }{\vee}$  Download icon on the book cover. Tap the cover to get the book on your eReader.

<span id="page-16-0"></span>Make sure your Wi Fi is enabled and you are connected to a network before syncing your eReader.

- *1.* Go to your Home screen.
- 2. Tap the  $\bigcirc$  **Sync** tile.
- If you're within range of a known network, your eReader will automatically join that network and begin syncing.
- If you aren't within range of a known network, your eReader will begin the Adding a Network process.

### Syncing your Kobo eReader with Kobo Desktop

You can also sync your eReader by connecting it to your computer with Kobo Desktop. Kobo Desktop is free software that lets you add and manage books on your eReader. Your computer should be connected to the Internet before you sync.

To download Kobo Desktop, visit [kobosetup.com.](http://www.kobosetup.com)

- *1.* Connect your eReader to your computer using your USB cable.
- *2.* Start Kobo Desktop on your computer.

*3.* If you're not already signed in to your Kobo account,

click the **P** Profile icon at the top of your screen and sign in.

4. Click the Sync icon.

Your eReader will download newly purchased books to your Library, and update your books with bookmarks or annotations you made while reading on another device.

**5.** Click the **▲** Eject button at the top of the screen to disconnect your eReader from your computer.

# <span id="page-18-0"></span>Using your Library

#### What's in this section

- Using your Home screen
- [Exploring your Library](#page-19-0)
- [Searching for books](#page-20-0)

#### Using your Home screen

Your Home screen is the first thing you see when you turn on your eReader after setup. From your Home screen, you can see your recently opened books, access the Kobo Bookstore, and more.

Go to your Home screen by tapping the  $\bigotimes$  Home icon at the top of the screen. While reading, tap the centre of your screen to see the Home icon.

Your Home screen is organized with tiles to make things easier to find. Tap a tile to interact with it.

Home screen tiles include:

- The book you're currently reading.
- Books you've recently opened or purchased.
- <span id="page-19-0"></span>• Recommended books we think you'll enjoy.
- The Sync tile to add newly purchased books to your Library and to update your eReader.

Above the tiles, you'll see the Search bar. Use the Search bar to find books in your Kobo Library or in the Kobo Bookstore.

At the bottom of your Home screen, you can access your Library, the Kobo Bookstore, and Extras, which include a dictionary and your personal reading statistics.

#### Exploring your Library

Your Library lets you read and manage books on your eReader.

To access your purchased books, free book previews, and collections in your Library:

- *1.* Go to your Home screen.
- *2.* Tap Library.
- *3.* Select one of your Library areas:
	- **Books:** all the Kobo books, PDFs, and other documents in your Library.
	- Previews: excerpts of books you've added to your eReader as previews.
- <span id="page-20-0"></span>My collections: books you've grouped together, much like bookshelves. For example, you can create a collection about cookbooks and only include culinary related books into your collection.
- Articles from Pocket: online articles or webpages you've added using the free Pocket app on your computer, tablet, or other device.

#### Searching for books

Use the search bar at the top of your Home screen to find a book already in your Library, or a new book in the Kobo Bookstore.

Search using the book title, author name, or a keyword.

- *1.* Go to your Home screen.
- *2.* Tap the search bar at the top of the screen.
- *3.* Choose where you'd like to search:
	- Select **Bookstore** to search the Kobo Bookstore (you must be connected to Wi Fi).
	- Select Library to search your eReader's library.
- *4.* Using the keyboard, type a book title, author name, or keyword.

Search results will appear as you type.

*5.* Tap a suggestion to go to that result, or tap Go to see the full list of results.

# <span id="page-22-0"></span>Using the Kobo Cloud

#### What's in this section

- About the Kobo Cloud
- [Downloading books from the Kobo Cloud to your](#page-23-0) [Kobo eReader](#page-23-0)
- [Downloading all your Kobo books to your Kobo](#page-24-0) [eReader at once](#page-24-0)
- [Removing books from your Kobo eReader](#page-24-0)
- [Removing all your books from your Kobo eReader at](#page-25-0) [once](#page-25-0)

### About the Kobo Cloud

All the books you purchase from Kobo are stored in the Kobo Cloud, an online storage area with unlimited space. You can choose which books you want to download from the Kobo Cloud to your device. Books you don't download won't take up space on your eReader or tablet. When you're done with a book, you can remove it from your eReader or tablet to increase storage space. You can re-download a book from the Kobo Cloud any time you have access to Wi Fi.

# <span id="page-23-0"></span>Downloading books from the Kobo Cloud to your Kobo eReader

If your eBooks are stored on the Kobo Cloud, you'll need to download them onto your eReader before you can read them. Your eReader will need to be connected to a Wi Fi network to download books from the Kobo Cloud.

- *1.* Go to your Home screen.
- *2.* Tap Library.
- *3.* Tap Books.

Any books that aren't already downloaded onto your eReader will have the word Download beside the

book title, or a  $\left(\heartsuit\right)$  Download icon on the book cover.

- *4.* Tap the book's cover to download it. The book will begin downloading to your eReader.
- *5.* Tap the book's cover or title to open it.

If you select several books, each book is added to a download queue, and downloaded in the order you selected it. Once a book is downloaded to your device, you don't need to be connected to Wi Fi to read it.

# <span id="page-24-0"></span>Downloading all your Kobo books to your Kobo eReader at once

Follow these steps to download your entire Kobo Library onto your eReader.

- *1.* Go to your Home screen.
- *2.* Tap Library.
- *3.* Tap Books.
- 4. Tap the  $\equiv$  Menu icon on the grey bar underneath Books.
- *5.* Tap Download all.
- *6.* If required, connect to a Wi Fi network. Your books will be placed in a queue and downloaded to your eReader one at a time. The word *Pending* will appear beside books that are in the download queue.

#### Removing books from your Kobo eReader

When you've finished a book, you can remove it from your eReader to make space for more books. You can always redownload your books from the Kobo Cloud. You can also

<span id="page-25-0"></span>remove a book from your Kobo account, if you no longer want to see it on your Kobo eReader, tablet, or app.

- *1.* Go to your Home screen.
- *2.* Tap Library.
- *3.* Tap Books.
- *4.* Tap and hold the cover or title of the book. A menu will appear.
- *5.* Tap Remove. A dialog box will appear.
- *6.* Choose where you want to remove the book from:
	- eReader: This allows you to re-download the item from the Kobo Cloud later. **Note**: This option is automatically selected.
	- Kobo account: This deletes the book from your Kobo account and all of your devices.
- *7.* Tap Remove.

#### Removing all your books from your Kobo eReader at once

You can remove all of your downloaded books from your eReader to free up storage space. When you remove books from your eReader, your books will be saved in the Kobo Cloud instead.

- *1.* Go to your Home screen.
- *2.* Tap Library.
- *3.* Tap Books.
- 4. Tap the  $\equiv$  Menu icon on the grey bar underneath Books.
- *5.* Tap Library settings.
- *6.* Beside *Downloaded Kobo Books*, tap Remove All.
- *7.* Tap Remove.

The content for all your books will be removed from your eReader.

# <span id="page-27-0"></span>Reading on your Kobo eReader

#### What's in this section

- [Getting around a book](#page-28-0)
- [Changing text and font options on your eReader](#page-29-0)
- [Closing books](#page-30-0)
- [Bookmarking pages](#page-31-0)
- [Finding a bookmarked page](#page-31-0)
- [Highlighting text on your Kobo eReader](#page-31-0)
- [Seeing your highlights while reading on your Kobo](#page-32-0) [eReader](#page-32-0)
- [Removing highlights on your Kobo eReader](#page-33-0)
- [Adding notes to your book on your Kobo eReader](#page-33-0)
- [Seeing your note while reading on your Kobo](#page-34-0) [eReader](#page-34-0)
- [Removing notes from your books on your Kobo](#page-35-0) [eReader](#page-35-0)
- [Using the dictionary on your Kobo eReader](#page-36-0)
- [Adding or removing dictionaries](#page-36-0)
- [Translating a word](#page-37-0)

#### <span id="page-28-0"></span>Getting around a book

You can quickly go to any chapter or page in your book with just a few taps.

Tap the cover or title of your book on your Home screen or Library to open it.

Tap or swipe the side of the page in your book to turn pages.

If you want to jump forward by more than a page or two:

- *1.* Tap the centre of the page to bring up the Reading Menu.
- 2. Tap the  $\leftrightarrow$  Navigation icon.
	- To scroll through the book's pages, touch the circle in the navigation bar and slide it to the right to move forward, or to the left to go back.
	- To move to the next page, tap the  $\rightarrow$  Forward icon.
	- To move to the previous page, tap the  $\leftarrow$  Back icon.
	- To jump to the next chapter, tap the  $\gg$  Jump Forward icon.
- <span id="page-29-0"></span>To jump to the previous chapter, tap the  $\langle \langle \rangle$ Jump Back icon.
- To go to a chapter in the table of contents, tap Table of contents and tap the chapter.
- Tap the  $\overline{\bigcirc}$  Snap Back icon to return to your previous position in the book.
- *3.* Tap anywhere on the page to close the navigation bar.

### Changing text and font options on your eReader

Your eReader offers several different sizes of text for most books. You can adjust the text size, fonts, line spacing, and justification to make reading easier on your eyes.

- *1.* While reading, tap the middle of your page to bring up the Reading Menu.
- 2. Tap the A<sub>2</sub> Text icon.
- *3.* Adjust your font settings:
	- Tap the dropdown menu beside Font Face to select from a list of available fonts.
	- Drag the slider beside Font Size to change the size of the type. Note: You can use the pinch gesture to adjust font size while you're reading.
- <span id="page-30-0"></span>Drag the slider beside Line Spacing to increase or decrease the space between lines of type.
- Drag the slider beside **Margins** to make the side margins bigger or smaller.
- Tap your choice of **Justification**.

#### Notes<sup>.</sup>

- When you change the way text looks, your eReader remembers your preferred size and style, and applies it to other books you're reading.
- If you're reading a PDF, you can't change the size or style of the text.

#### Closing books

When you're done with a book, you can mark it as *Finished* so that the next time you open it, you'll start at the beginning.

Marking a book as *Finished* won't remove any bookmarks, annotations, or highlights you've made.

- 1. In your Library, find the book you'd like to close.
- *2.* Press and hold the book's cover. A menu will appear.
- **3.** Select Mark as finished.

### <span id="page-31-0"></span>Bookmarking pages

You can mark interesting passages or pages that you'd like to return to using bookmarks.

• While reading, tap the top-right corner of the page. A dog-ear will appear.

### Finding a bookmarked page

If you've added a dog-ear to a page, you can easily find it again using the Reading Menu.

- *1.* While reading, tap the centre of the page to bring up the Reading Menu.
- 2. Tap the  $\equiv$  Menu icon at the bottom of the page.
- *3.* Tap Annotations.
- *4.* Tap the bookmark you want to see.

### Highlighting text on your Kobo eReader

Most books let you highlight text, just like using a highlighter in a printed book.

Note: You cannot highlight text in a PDF.

- <span id="page-32-0"></span>*1.* While reading, press and hold a word for a few seconds until an underline appears.
- **2.** Lift your finger from the page. You'll see a  $\bigcirc$  circle icon at each end of the word.
- 3. Drag the first circle to the start of the text you want to highlight, and the second circle to the end.
- *4.* Tap Highlight.

Seeing your highlights while reading on your Kobo eReader

You can see the list of highlights you've made in the book while you're reading.

- *1.* Tap the centre of the page. The Reading Menu will appear.
- 2. Tap the  $\equiv$  Menu icon at the bottom of the page.
- *3.* Tap Annotations. A list of your bookmarks, highlights, and notes that you've made in your book will appear.
- *4.* Tap on a highlight to see the entire passage that you've highlighted.

### <span id="page-33-0"></span>Removing highlights on your Kobo eReader

You can remove any highlights you've made to your book while you're reading.

- *1.* Tap the centre of the page. The Reading Menu will appear.
- 2. Tap the  $\equiv$  Menu icon at the bottom of the page.
- *3.* Tap Annotations. A list of your bookmarks, highlights, and notes that you've made in your book will appear.
- *4.* Tap and hold the highlight you'd like to remove. A menu will appear.
- *5.* Tap Remove highlight. The highlight will be removed from your book.

#### Adding notes to your book on your Kobo eReader

You can add notes to your books while you're reading. This can be useful when you want to add comments to content that you find interesting.

*1.* While reading, press and hold a word for a few seconds, until an underline appears.

- <span id="page-34-0"></span>2. Lift your finger from the page. You'll see a  $\bigcirc$  circle icon at each end of the word.
- 3. Drag the first circle to the start of the text you want to highlight, and the second circle to the end.
- 4. Tap the **A** Highlight icon.
- *5.* Tap Add Note.
- *6.* Use the keyboard to enter your notes, and tap Save.

Seeing your note while reading on your Kobo eReader

After you've made a note, you can see it any time while you're reading.

- *1.* Tap the centre of the page. The Reading Menu will appear.
- 2. Tap the  $\equiv$  Menu icon at the bottom of the page.
- *3.* Tap Annotations. A list of your bookmarks, highlights, and notes that you've made in your book will appear.
- *4.* Tap on the text beside *Note* on the right to view your entire note.

#### <span id="page-35-0"></span>Removing notes from your books on your Kobo eReader

If you no longer need a note, you can delete it from your book while you're reading.

- *1.* Tap the centre of the page. The Reading Menu will appear.
- 2. Tap the  $\equiv$  Menu icon at the bottom of the page.
- *3.* Tap Annotations.

A list of your bookmarks, highlights, and notes that you've made in the book will appear.

- *4.* Tap and hold the note that you'd like to delete. A menu will appear.
- *5.* Tap Remove annotation. A dialog window will appear.
- *6.* Tap Continue to delete your note.

# <span id="page-36-0"></span>Using the dictionary on your Kobo eReader

If you see an unfamiliar word while you're reading, you can use your eReader's built-in dictionary to view its definition.

- *1.* While reading, press and hold the word you'd like to look up. An underline will appear beneath the word.
- 2. Lift your finger from the page. The word's definition will appear.

Note: The dictionary may not work if you're reading books from other sources, such as PDFs, books you get from a public library, or free eBooks you've found on the Internet.

### Adding or removing dictionaries

You can remove the dictionaries that are installed on your eReader to save storage space, or add dictionaries in other languages.

- *1.* Go to your Home screen.
- 2. Tap the  $\equiv$  Menu icon at the top of the screen. The Quick Settings panel will appear.
- *3.* Tap Settings.
- <span id="page-37-0"></span>*4.* Tap Language.
- *5.* Under Dictionary, tap Edit.
- *6.* Add or remove a dictionary:
	- Tap the  $\pm$  plus icon beside the dictionary you want to add.
	- To remove a dictionary, tap the  $\checkmark$  check mark icon.
- *7.* Tap Save.

#### Translating a word

Your Kobo eReader has a translation dictionary that you can use while reading Kobo eBooks.

Translation may not work if you're reading books from public libraries or from other stores, and won't work when reading PDFs.

- *1.* In your book, press and hold the word you'd like to translate.
- 2. Lift your finger from the screen. A definition of the word will appear in a dialog box.
- 3. Tap the  $\vee$  dropdown icon at the bottom-right corner of the dialog box.

A list of languages will appear in the dropdown menu.

*4.* Select the language that you'd like to translate to.

# <span id="page-39-0"></span>Adding books

#### What's in this section

- Browsing the Kobo Bookstore
- [Buying a book on your Kobo eReader](#page-40-0)
- [Adding a book to your Wishlist on your Kobo](#page-42-0) [eReader](#page-42-0)
- [Viewing your Wishlist](#page-42-0)
- [Getting started with Adobe Digital Editions](#page-43-0)
- [Installing Adobe Digital Editions](#page-44-0)
- [Creating an Adobe ID](#page-44-0)
- [Authorizing your computer and your Kobo eReader](#page-45-0) [with Adobe Digital Editions](#page-45-0)
- [Adding books to your eReader using Adobe Digital](#page-46-0) **[Editions](#page-46-0)**

#### Browsing the Kobo Bookstore

You can find and buy books in several ways on your eReader.

- *1.* Go to the Home screen.
- *2.* Tap Bookstore.
- <span id="page-40-0"></span>*3.* Tap any of the listed options:
	- Storefront: See Kobo's latest releases. You can also access the search bar through Storefront, to find a book by title, author, or keyword.
	- **Related reading:** Books similar to the ones you are reading or looking up in the Kobo Store.
	- **Recommended for you: Books Kobo thinks you** might enjoy, based on your purchases and reading history.
	- **Categories:** A list of topics that can help you find books. Select a subject that interests you.
	- **Reading lists:** Books organized thematically for easy browsing.
	- Wishlist: Where you can save books you'd like to read later.

### Buying a book on your Kobo eReader

You can buy eBooks right on your eReader. All you'll need is a Wi Fi connection and a valid credit card.

The Kobo Bookstore lets you browse through the entire Kobo catalogue on your eReader. You can shop by categories like non-fiction, science fiction, bestsellers, and more. After you've found your book, you can buy it on your eReader using your credit card. Once you've completed the checkout process, your book will appear on the Home screen.

- *1.* Go to your Home screen.
- *2.* Tap Bookstore.
- *3.* Tap a book category that you'd like to shop by.
- *4.* Find an eBook you'd like to buy.
- *5.* Tap Buy next to the book you want to purchase.
- *6.* If you've shopped with Kobo before and saved your billing information, go to step 9.
- *7.* Use the keyboard to enter your billing address and credit card information.

Note: We need your billing address to calculate taxes for your order based on your location.

- *8.* Tap Done to continue.
- *9.* Review your order.
- *10.* If you want to use a gift card or promo code, tap Add Gift Card or Add Promo Code and provide any needed information.

Note: If you don't see the Add Promo Code option, it means you can't use promo codes with the book you've chosen.

*11.* Tap Buy Now.

<span id="page-42-0"></span>*12.* Tap Keep Shopping to buy more books, or return to the Home screen.

Note: If you don't see the book you've purchased on

the Home screen, tap the  $\bigcirc$  Sync tile.

Adding a book to your Wishlist on your Kobo eReader

With Wishlist, you can keep track of books that you're interested in buying later.

- 1. While shopping for a book, tap the  $\vee$  dropdown icon beside the book you'd like to add to your Wishlist.
- *2.* Tap Add to Wishlist.

Viewing your Wishlist

After you've added books to your Wishlist, you can see the Wishlist from your eReader.

- *1.* Go to your Home screen.
- *2.* Tap Bookstore.
- *3.* Tap Wishlist.

<span id="page-43-0"></span>You'll see a list of books that you've added to your Wishlist. Tap on the book and follow the onscreen instructions to purchase it.

### Getting started with Adobe Digital Editions

Adobe Digital Editions (ADE) is free software that lets you add eBooks from a public library, eBooks from another store, or eBooks from the Kobo Store that are protected by Digital Rights Management (DRM), to your Kobo eReader.

DRM prevents the unauthorized copying or redistribution of eBooks, to protect the rights of authors and publishers. If you downloaded a book protected by DRM, you'll get a license, also known as a URLLINK.acsm file, with your book. You will use ADE to add DRM-protected content to your eReader.

To get started with ADE:

- Install Adobe Digital Editions
- Get an Adobe ID
- Authorize your computer and eReader with ADE

Note: If you use a Kobo eReader or Kobo's reading apps, you may never need to use ADE. Kobo's reading apps and eReaders can automatically download and open most books from the Kobo Store.

# <span id="page-44-0"></span>Installing Adobe Digital Editions

Install Adobe Digital Editions (ADE) on your PC or Mac computer to transfer Digital Rights Management (DRM) protected content onto your Kobo eReader.

- *1.* Download ADE from [Adobe.com](http://www.adobe.com/products/digital-editions.html).
- 2. Find the ADE installation file on your computer.
- 3. Open the ADE installation file.
- *4.* Follow the onscreen instructions to install ADE.

### Creating an Adobe ID

Once you've installed Adobe Digital Editions on your PC or Mac, you'll need to create an Adobe ID.

- *1.* In your web browser, go to [Adobe.com](http://www.adobe.com).
- *2.* Click Sign in.
- *3.* Click Get an Adobe ID.
- *4.* Fill in the appropriate text boxes on the form.
- *5.* Click Sign up.

### <span id="page-45-0"></span>Authorizing your computer and your Kobo eReader with Adobe Digital Editions

After you've installed Adobe Digital Editions (ADE) and created an Adobe ID, you'll need to authorize your computer and your eReader with ADE. You only need to do this once.

- *1.* Launch ADE on your PC or Mac.
- *2.* From the Help menu, click Authorize Computer. A Computer Authorization window will appear.
- *3.* Enter your Adobe ID and password.
- *4.* Click Authorize.
- **5.** Click **OK** when Adobe finishes authorizing your computer.
- *6.* Connect your eReader to your computer and tap Connect.
- *7.* In ADE, right-click on Kobo eReader under Devices on the left.
- *8.* Click Authorize Device...
- *9.* Select the account that you'd like to authorize.
- *10.* Click Authorize Device.

<span id="page-46-0"></span>11. Click OK to complete the process.

# Adding books to your eReader using Adobe Digital Editions

If you downloaded a book protected by Digital Rights Management (DRM), you'll get a license, also known as a URLLINK.acsm file, with your book. To get the book itself, just open that file in Adobe Digital Editions (ADE). ADE will verify your license, and then download your eBook in either EPUB or PDF format.

- *1.* Turn on your eReader.
- *2.* Connect your eReader to your computer using a Micro USB cable.
- *3.* Tap Connect on your eReader.
- *4.* On your computer:
	- *a.* Go to the folder where your eBook is saved.
	- **b.** Double-click the URLLINK.acsm file. The book will open in ADE.
	- *c.* Click Library at the top of the screen.
	- *d.* Click All Items under the Bookshelves menu.
- *e.* Select your new book and drag it to the Kobo eReader bookshelf (listed on the left side under Devices).
- *5.* Eject your eReader from the computer, and unplug the Micro USB cable from your eReader. The book will appear in your Library.

# <span id="page-48-0"></span>Getting Help

#### What's in this section

- Getting Help
- Safety, regulatory, and warranty information

# Getting Help

Have questions or need help? Visit kobo.com/help.

### Safety, regulatory, and warranty information

Important safety, regulatory, and warranty details about your eReader can be found at kobo.com/userguides.

Note: The Declaration of Conformity may vary for different models of the Kobo eReader. [Kobo.com/userguides](http://www.kobo.com/userguides) includes information about how to find your Kobo eReader's model number.